# Together we have healed over 2,000 smiles!

500,000

400,000

\$500,000 200,000

\$100,000

Operation Smile

# 2015 Campaign Launch Toolkit

Operation Smile, Cydcor and its network of independent sales offices are excited to launch the 2015 Adopt-A-Smile Campaign. Together we have healed over 2,000 smiles!

We have included this toolkit to help guide you through the process to register your team and individual page to begin fundraising now!

Need help? Contact cydcorsupport@operationsmile.org

### **STEPS TO CREATE A TEAM PAGE**

### **Step 1**

Click **"Create A Team"**  button on the bottom right.

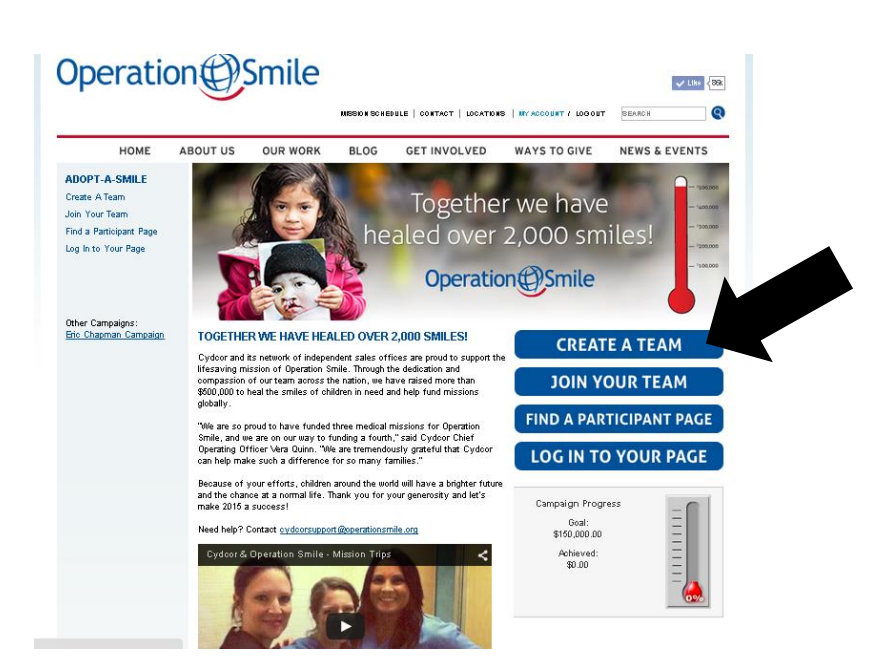

#### **Returning Participant or User Login**

If you have a user login to our site, select Returning User and then log in (or, request your login information). You will have a<br>login if you have interacted with our site -- for example, participated in an event before o

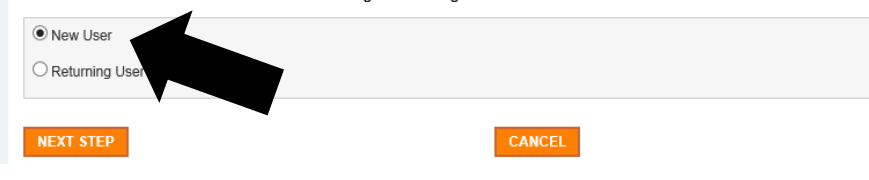

#### **Step 2**

Click **"New User"** radio button and then click "**Next Step**"

Enter your team name

and your team's fundraising goal then click "**Next Step**"

### **Step 3**

### **Team Options:**

Create a New Team by entering the information below \* Please enter your team's name: Test Please enter your team's fundraising goal. \$1,000 Suggested Team Goal: \$1,000.00 NEXT STEP PREVIOUS STEP CANCEL

## **Step 4**

**Participation Options** 

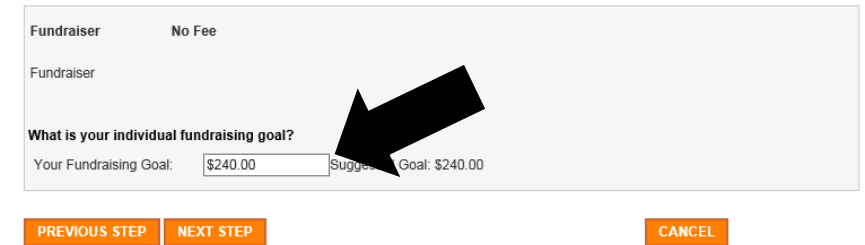

Now enter your own **"Personal"** fundraising goal. The system defaults to \$240.

Click **"Next Step"**

**Note:** This goal appears on your personal One Smile Page.

### **Step 5**

Enter your **"Individual" registration details**. Fields with an \* are mandatory.

Once complete click **"Next Step"**

**Note:** Take note of your "User Id"/"Password" as you will need to make any future edits to your Team or Personal Pages.

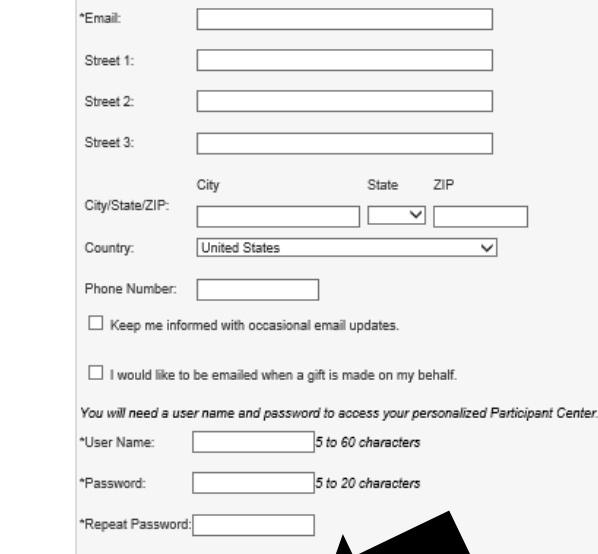

**PREVIOUS STEP NEXT STEP** 

First

Last

**Registration** \*Required Fields

\*Name:

#### **Step 6**

### Now check the **"I agree with the terms and conditions above"**

Then click **"Next Step"**

#### **Waiver**

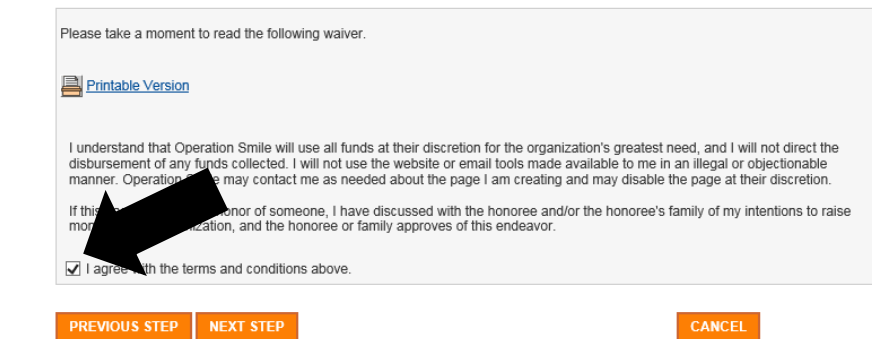

### **Step 7**

### Now check your details

Once details are confirmed click **"Finish"**

#### **Registration Summary**

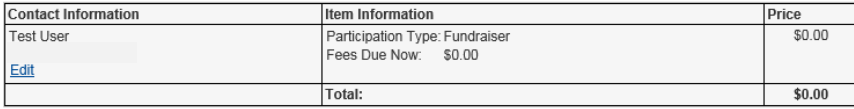

FINISH CANCEL

#### **Thanks for Registering**

#### **Access your Participant Center**

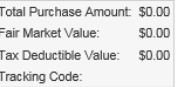

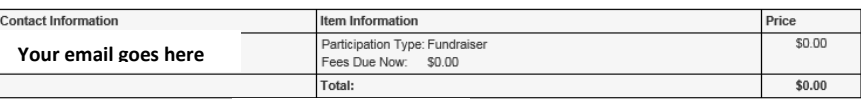

A confirmation email has been sent to **Your email goes here** 

### **Step 8**

You will now see the thank you confirmation screen.

### **STEPS TO JOIN YOUR TEAM PAGE**

### **Step 1**

Click **"Join Your Team"** button on the bottom right.

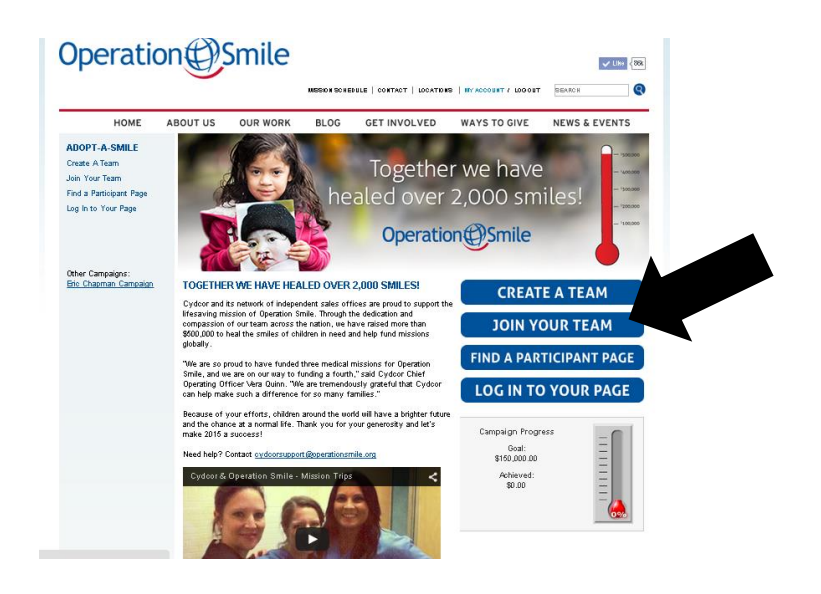

#### **Step 2**

Click **"Search for a Team"** to get a full list of previous teams.

### or

If you know the name of the Team you are going to join- Type in your previous Teams name and click **"Search for a Team"** 

Here you will see a list of teams, find your team and click "**Join**"

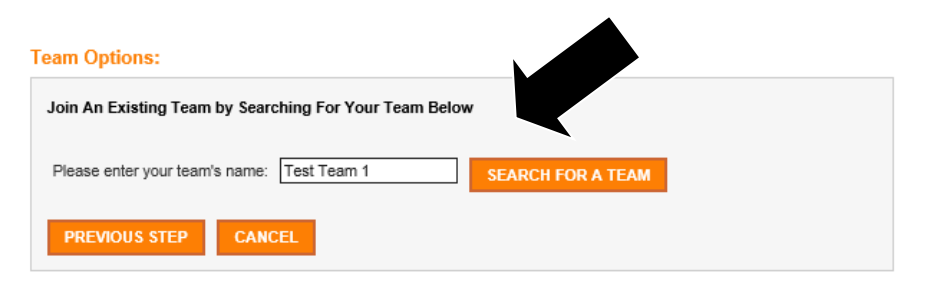

### **Step 3**

**Team Options:** 

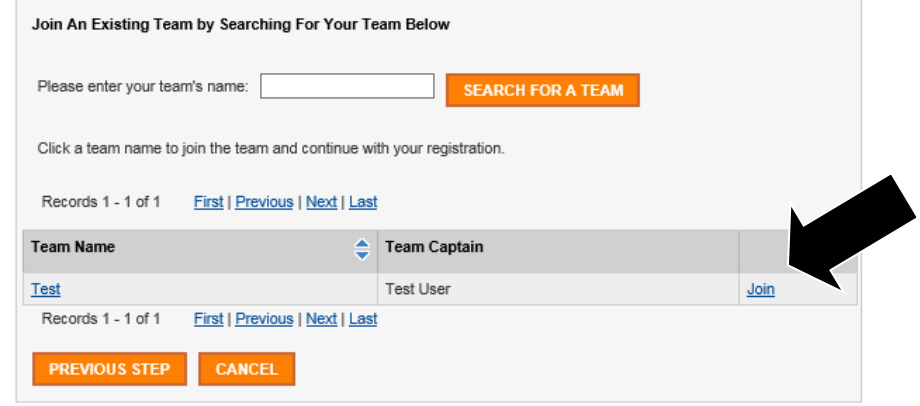

### **Step 4**

Now enter your own **"Personal"** fundraising goal. The system defaults to \$240.

Click **"Next Step"**

**Note:** This goal appears on your personal One Smile Page.

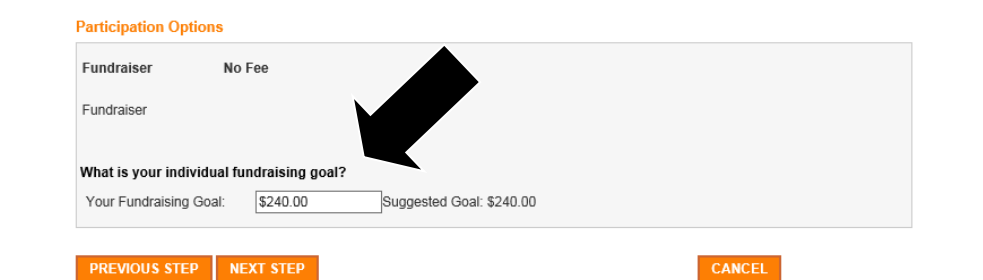

### **Step 5**

Now confirm your registration details.

Once complete click **"Next Step"**

**Note:** Take note of your "User Id"/"Password" as you will need to make any future edits to your Team or Personal Pages.

#### **Registration**

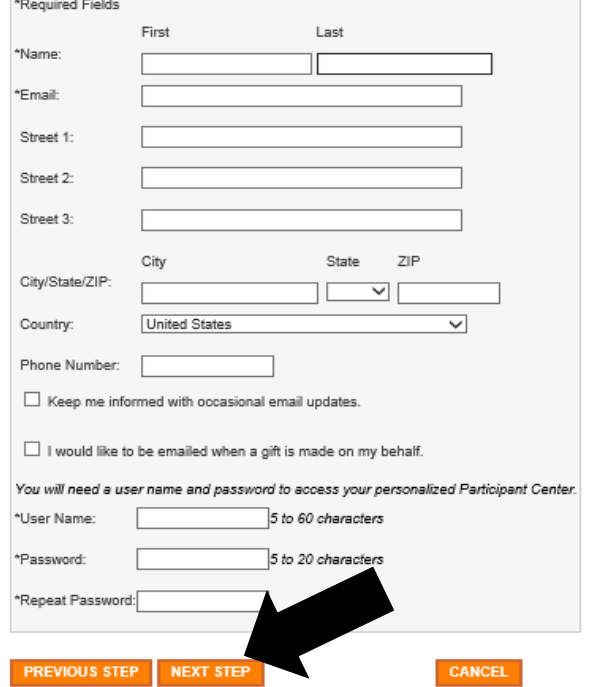

### **Step 6**

Now check the **"I agree with the terms and conditions above"**

Then click **"Next Step"**

#### **Waiver**

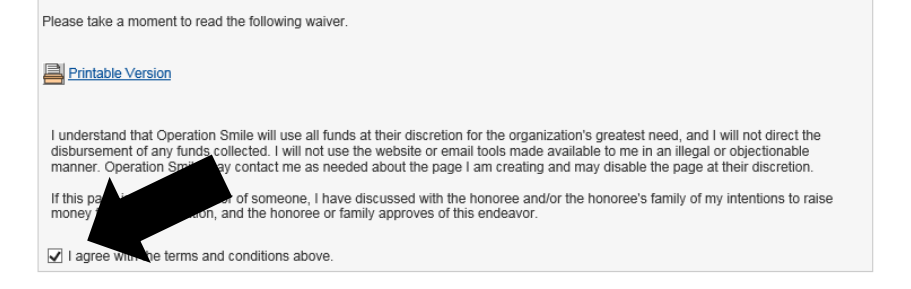

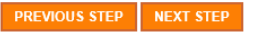

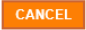

### **Step 7**

### **Registration Summary**

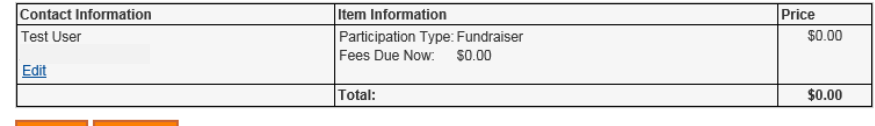

Now check your details

Once details are confirmed click **"Finish"**

You will now see the

confirmation screen.

#### FINISH CANCEL

### **Step 8**

thank you

### **Thanks for Registering**

#### **Access your Participant Center**

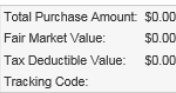

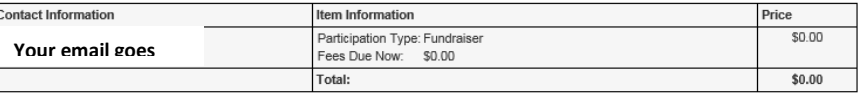

A confirmation email has been sent to **Your email goes here**